## OBJECTIVE AND PROMAPP LINKING (C) promapp

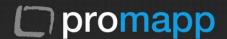

## A.Extract document URL from Objective

- a. Open Objective navigator & locate the document
- b. Right click on the document and select [ Send > Send Reference To ]

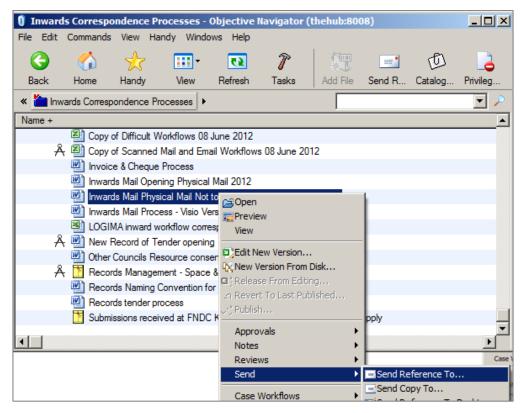

This will open an email, copy the document link marked in red from the email

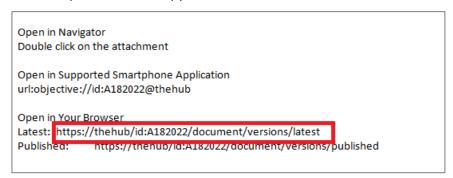

## OBJECTIVE AND PROMAPP LINKING ( promapp

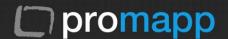

## **B.Add document link to a Process or Document List**

- a. Open Promapp and edit the process you want the document to link to , or select [Documents > Add a new document ] option from the master banner menu as applicable
- b. Navigate to [Link Document ]tab on [Upload / Link Document ] window
- c. Ensure [Link to an external/internet file] radio option is chosen
- d. Select an appropriate type of the document from the [Type] dropdown
- e. Select process group or category from the [Group or Category ] dropdown if known
- Enter [Display Name] ,this should be the document name you want Promapp to display f.
- Enter the captured document URL from Objective at [External location:] field
- h. Enter brief description of the document and click [ Link ]

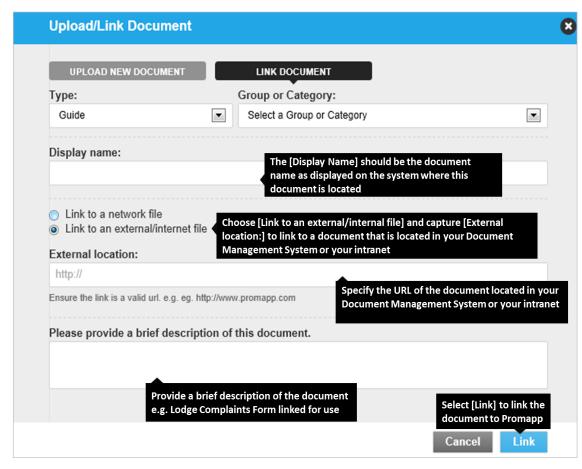

Navigate to the [Process Map / Procedure] view or navigate to the chosen [Type] tab at Document List, this will list the newly uploaded document. On clicking this link -the document will open from **OBJECTIVE**